# *I depositi istituzionali e i metadati relativi alle tipologie bibliografiche dei materiali della ricerca*

*Maria Francesca D'Asaro*

Seminario «*La ricerca tra impatto e valutazione»* Università degli Studi di Palermo 5 dicembre 2018

# Archivio istituzionale: una definizione

• E' una collezione di risorse digitali full-text realizzata e gestita da una o più università (o da altri istituti) che contiene i **risultati di ricerche originali finanziate con denaro pubblico e privato**, prodotte nell'ambito dell'attività istituzionale da docenti, ricercatori, dottori di ricerca e altri soggetti. La **raccolta è liberamente accessibile** in **rete e viene costituita tramite la volontaria Autoarchiviazione e** da parte dell'autore o tramite Regolamento che prevedono l'obbligo di deposito. (Guerrini, M. (2010). Gli archivi istituzionali. Editrice bibliografica, 28)

3

Regolamento di Ateneo per il deposito dei prodotti della ricerca nell' Archivio istituzionale e l'accesso aperto alla letteratura scientifica

- E' stato emanato con decreto rettorale n. 1406/2018, prot. n. 36757 del 17 maggio 2018 e rappresenta un punto di partenza imprescindibile che **disciplina** la politica perseguita dall'Ateneo per il deposito dei prodotti della ricerca nell'Archivio istituzionale e per l'accesso aperto alla letteratura scientifica, con lo scopo di:
	- *rafforzare l'esposizione nazionale e internazionale dei prodotti della ricerca*
	- *migliorare l'impatto dei progetti e del lavoro dei nostri ricercatori sulla comunità scientifica globale*
	- *ottemperare agli obblighi di autoarchivazione dettati dalle disposizioni relative ai progetti nazionali e internazionali di finanziamento pubblico dei progetti di ricerca dell'Ateneo (Raccomandazione della Commissione UE del 17 luglio 2012 sull'accesso all'informazione scientifica e sulla sua conservazione)*
	- *rendere la produzione scientifica sempre disponibile per l'esercizio interno di valutazione della ricerca e per eventuali altri esercizi esterni*

4

Regolamento di Ateneo per il deposito dei prodotti della ricerca nell' Archivio istituzionale e l'accesso aperto alla letteratura scientifica

- Il Regolamento risponde ad alcune domande e chiarisce:
	- *Chi?* È tenuto a popolare l'Archivio Istituzionale l' Art. 1 comma d recita: *Per "Autore" o "Ricercatore", un membro dell'Università, a qualsiasi titolo ad essa affiliato…(*professore ordinario, professore associato, professore straordinario a tempo determinato, ricercatore a tempo indeterminato o a tempo determinato, titolare di assegno di ricerca, **dottorando di ricerca con o senza borsa**, titolare di borsa di studio post-laurea o post-dottorato finalizzata alla ricerca, collaboratore linguistico, tecnico specializzato o altro componente del personale tecnico-amministrativo).

Regolamento di Ateneo per il deposito dei prodotti della ricerca nell' Archivio istituzionale e l'accesso aperto alla letteratura scientifica

• *Che cosa?* Art. 7 (Deposito dei prodotti della ricerca)

L'Università degli Studi di Palermo richiede che, a partire dalla data di entrata in vigore del presente regolamento, una **copia in formato PDF** (full-text della versione editoriale o della versione finale referata e accettata del manoscritto dell'autore – cosiddetto "post-print") dei **contributi scientifici** degli autori dell'Ateneo, sia depositata nell'Archivio istituzionale Unipa.

Art. 1 (Definizioni) c. 5 "Contributo della letteratura scientifica" o "Contributo", un'opera dell'ingegno comprendente testo (eventualmente corredato da altre tipologie di dati quali immagini, video, tabelle, disegni, formule, etc.) riconducibile ad una delle tipologie di prodotto destinate alla comunicazione scientifica (a titolo esemplificativo: articoli di rivista scientifica, atti di convegno, monografie e capitoli di libro, tesi di dottorato [Art. 10 (Deposito delle Tesi di dottorato)], presentazioni multimediali, banche dati, edizioni critiche o scientifiche, etc.)

6

Regolamento di Ateneo per il deposito dei prodotti della ricerca nell' Archivio istituzionale e l'accesso aperto alla letteratura scientifica

### • *Come?*

Il **deposito delle pubblicazioni**, disciplinato in particolare dagli Art. 7 (Deposito dei prodotti della ricerca) e Art. 8 (Modalità per il deposito nell'Archivio istituzionale) del *Regolamento*, avviene in **forma volontaria**, tramite una **procedura di autoarchiviazione da parte di almeno uno degli autori**, assistita da apposito software di gestione del database IRIS UniPA (art. 7, comma 1) : "*Date le sue finalità istituzionali, l'Archivio deve necessariamente essere completo e aggiornato. È pertanto richiesto agli autori di Ateneo l'inserimento delle pubblicazioni (metadati e files) nell'Archivio tramite autoarchiviazione. Tale autoarchivazione precede qualunque altra forma di archiviazione operata su diversa piattaforma*"

7

Regolamento di Ateneo per il deposito dei prodotti della ricerca nell'Archivio istituzionale e l'accesso aperto alla letteratura scientifica

### *Prevede un momento, in fase di autoarchiviazione, dedicato alla*

• *Adesione policy [N.B.: novità importante ancora in fase di implementazione]*

Durante il processo di **autoarchiviazione** dei propri Contributi, al Ricercatore viene [*o meglio verrà a breve*] esplicitamente chiesto in apposita schermata se intende **aderire alla policy di Ateneo per l'accesso aperto**.

Come precisato all'art. 8, comma 4, "*Se l'Autore, durante il processo di autoarchiviazione dei propri Contributi, ha dichiarato che non intende aderire alla policy di Ateneo per l'accesso aperto, i files* caricati resteranno ad accesso chiuso, e saranno visibili al pubblico solo i metadati descrittivi. In tale *regime, le versioni full-text del Contributo saranno comunque accessibili all'Autore e a ciascun Coautore interni*"

**L' eventuale rifiuto di adesione alla policy non fa venire meno il deposito** bensì determina lo status "non consultabile" dei files caricati.

**FAQ IRIS**

*Posso depositare il full-text del mio lavoro scientifico, a prescindere dagli accordi editoriali?*

Settore servizi per la ricerca e diffusione della conoscenza Settore servizi per la ricerca e<br>diffusione della conoscenza scientifica

8

Regolamento di Ateneo per il deposito dei prodotti della ricerca nell' Archivio istituzionale e l'accesso aperto alla letteratura scientifica

Faq di IRIS:

*Posso depositare il full-text del mio lavoro scientifico, a prescindere dagli accordi editoriali?*

Tratto da. "Linee guida per il deposito e la documentazione dell'Università Napoli Parthenope", redatte a cura di Rosa Maiello

«*Tra le opzioni che l'Autore può esercitare su una propria opera pubblicata, quella minima consiste nel mero deposito per finalità di documentazione archivistica. Il deposito di un'opera per finalità di documentazione amministrativa costituisce una utilizzazione non avente autonoma rilevanza economica, e, in quanto tale, è da considerare una utilizzazione libera anche qualora l'Autore avesse concesso tutti i diritti di utilizzazione economica all'editore, in particolare quando il deposito è imposto da norme imperative di carattere pubblicistico, come quelle riguardanti la valutazione della ricerca*»

Regolamento di Ateneo per il deposito dei prodotti della ricerca nell' Archivio istituzionale e l'accesso aperto alla letteratura scientifica

- All' Art. 4 (Archivio istituzionale della letteratura scientifica) il Regolamento chiarisce importanti caratteristiche che l'Archivio istituzionale deve avere:
	- *Paragrafo 3*. L'Archivio istituzionale è corredato da **strumenti di orientamento** allo scopo di rendere gli Autori pienamente consapevoli dei loro diritti e delle possibili alternative in ordine alle modalità di deposito e all'accessibilità dei contenuti autoarchiviati
	- *Paragrafo 6*. L'archivio **colloquia** con il **Sito Docente del MIUR** e, attraverso l'Anagrafe della ricerca, contribuisce ad alimentare l'Anagrafe Nazionale della Produzione scientifica.

10

### Regolamento di Ateneo per il deposito dei prodotti della ricerca nell'Archivio istituzionale e l'accesso aperto alla letteratura scientifica

### • *Workflow di Autoarchiviazione - Workflow di Validazione*

Art. 8 (Modalità per il deposito nell'Archivio istituzionale)

L' Ateneo di Palermo prevede un meccanismo di **validazione della procedura di autoarchiviazione di ciascun Contributo**, che ne costituisce il presupposto immediato per la pubblicazione nell'Archivio. La **validazione è effettuata in prima istanza**, per la parte **tecnica** (reale appartenenza alla **tipologia specificata**, **correttezza dei metadati bibliografici indicati**), **dal bibliotecario** individuato tra i componenti del **Gruppo di lavoro (la cui istituzione è prevista nell'art.6).** Il bibliotecario, qualora verificasse l'incongruenza o insufficienza dei metadati registrati dall'Autore, può disporre il reinvio del record bibliografico all'Autore per le opportune modifiche, prima della definitiva validazione da parte del Direttore del dipartimento a cui l'autore è affiliato al momento del deposito.

# IRIS Unipa : come si raggiunge

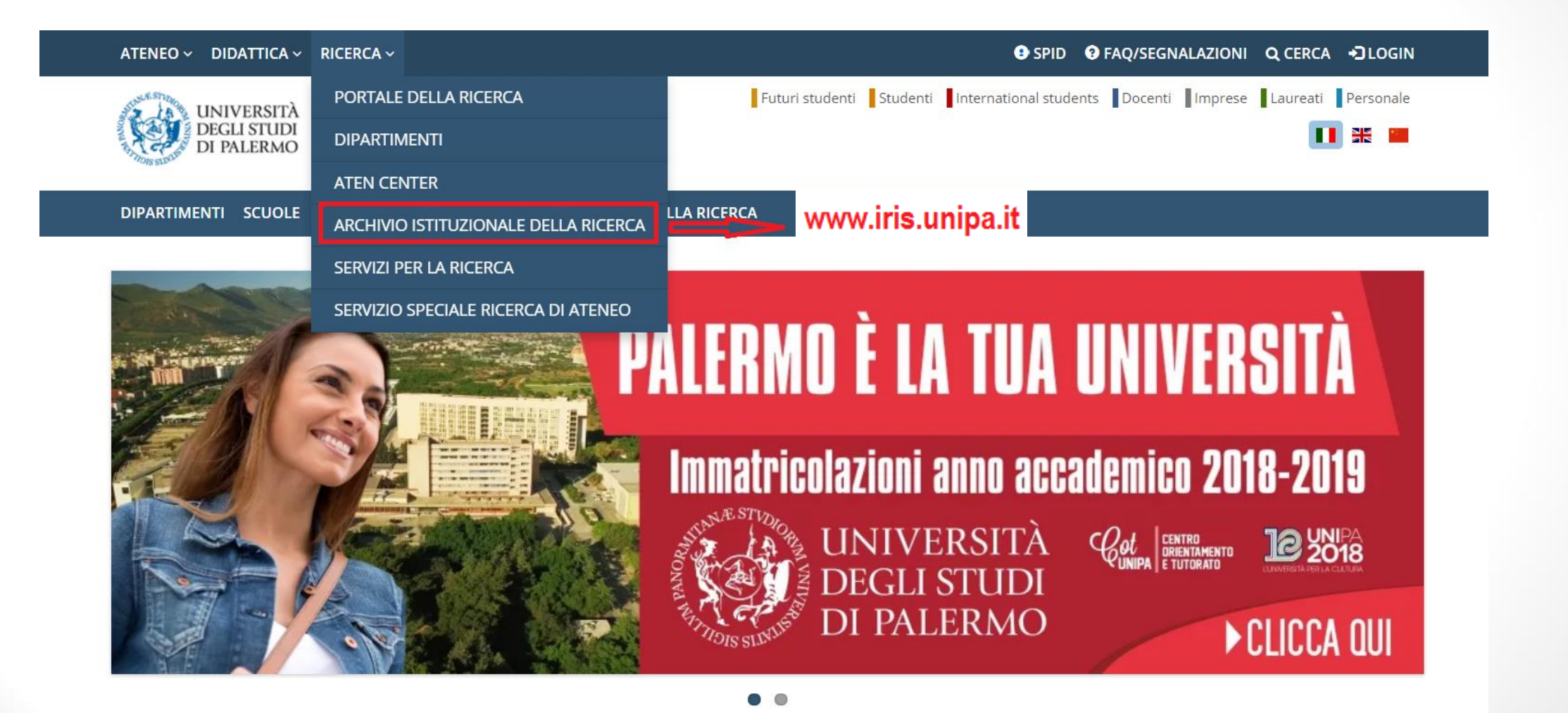

Settore servizi per la ricerca e diffusione della conoscenza Settore servizi per la ricerca e conoscenza scientifica diffusione della

# Homepage di Iris Unipa

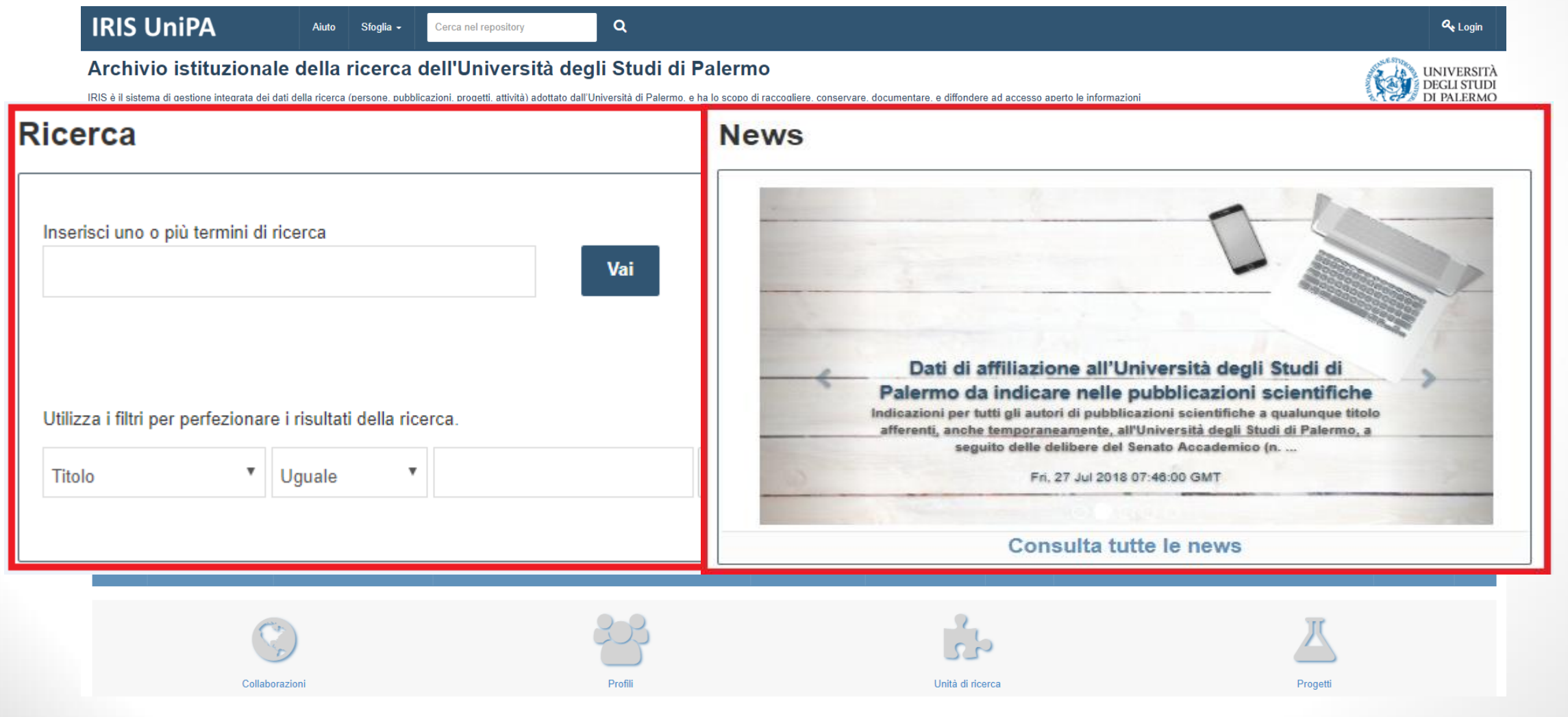

Settore servizi per la ricerca e diffusione della conoscenza Settore servizi per la ricerca e<br>diffusione della conoscenza<br>scientifica

# Homepage di Iris Unipa: strumenti utili

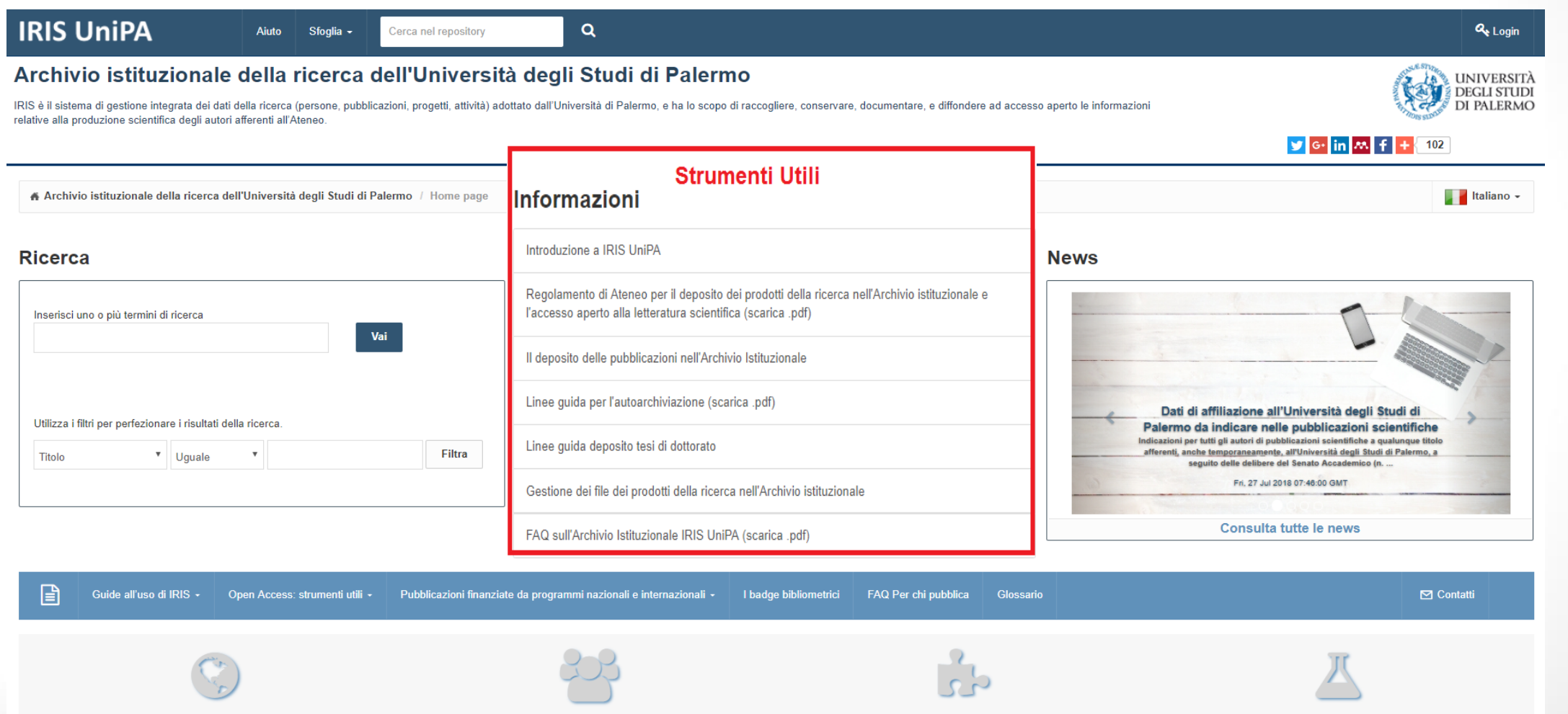

Inità di ricerca

Proget

Collaborazioni

# Homepage di Iris Unipa: Approfondimenti

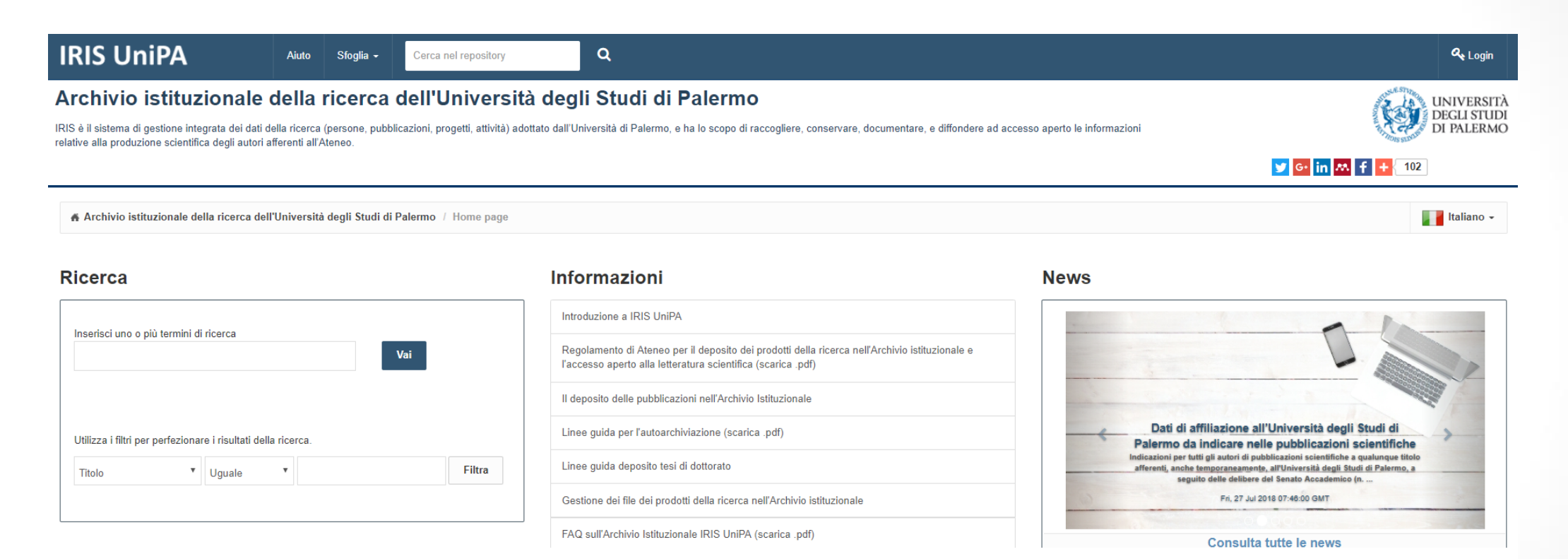

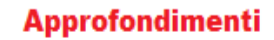

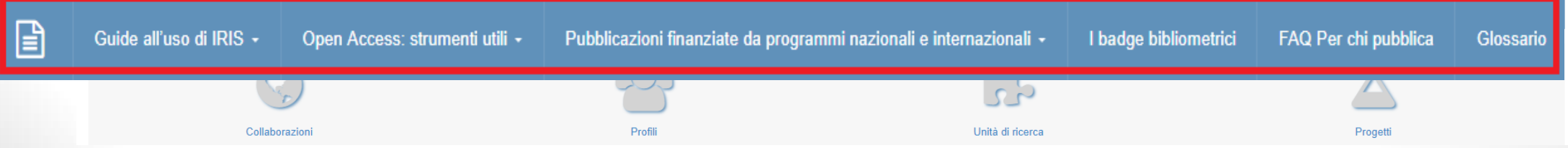

# Homepage di Iris Unipa: Contatti

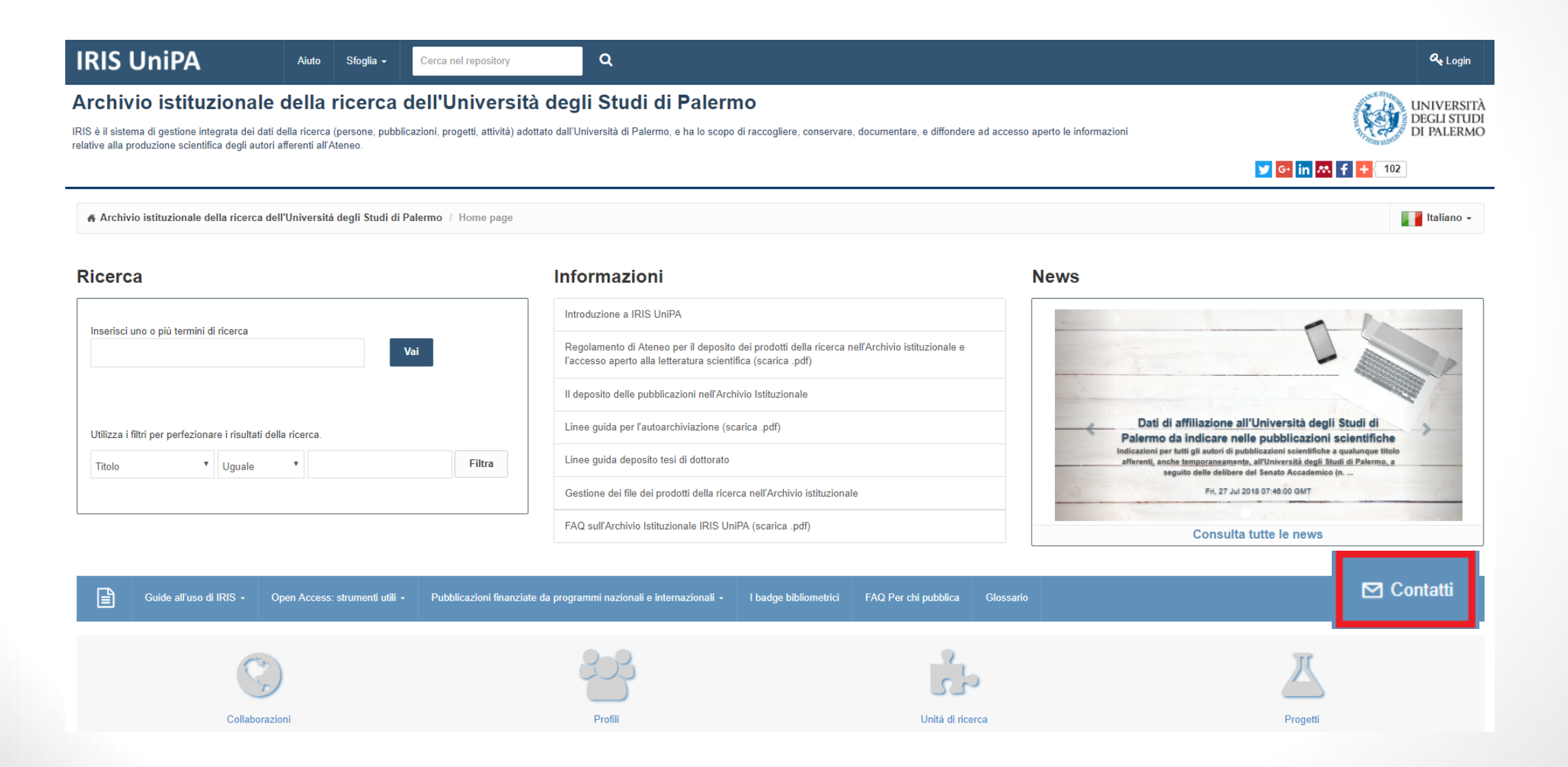

# Modulo per inviare richieste di assistenza

#### **Contatti**

Per inviare richieste di supporto o informazioni compilare questo MODULO.

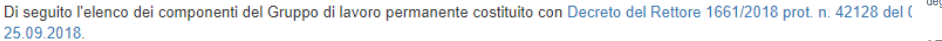

E' possibile consultare la documentazione relativa alle attività svolte dal Gruppo di lavoro al seguente link, accessibile con le credenz

#### **IRIS UniPA**

#### Archivio della ricerca dell'Università degli Studi di Palermo

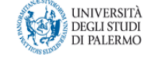

IBIS è il sistema di gestione integrata dei dati della ricerca (persone, pubblicazioni, progetti, attività) adottato dall'Università di Palermo, e ha lo scopo di raccogliere, conservare, documentare, e diffondere ad accesso aperto le informazioni relative alla produzione scientifica legli autori afferenti all'Ateneo.

#### IRIS UniPA - Richiesta supporto/informazioni:

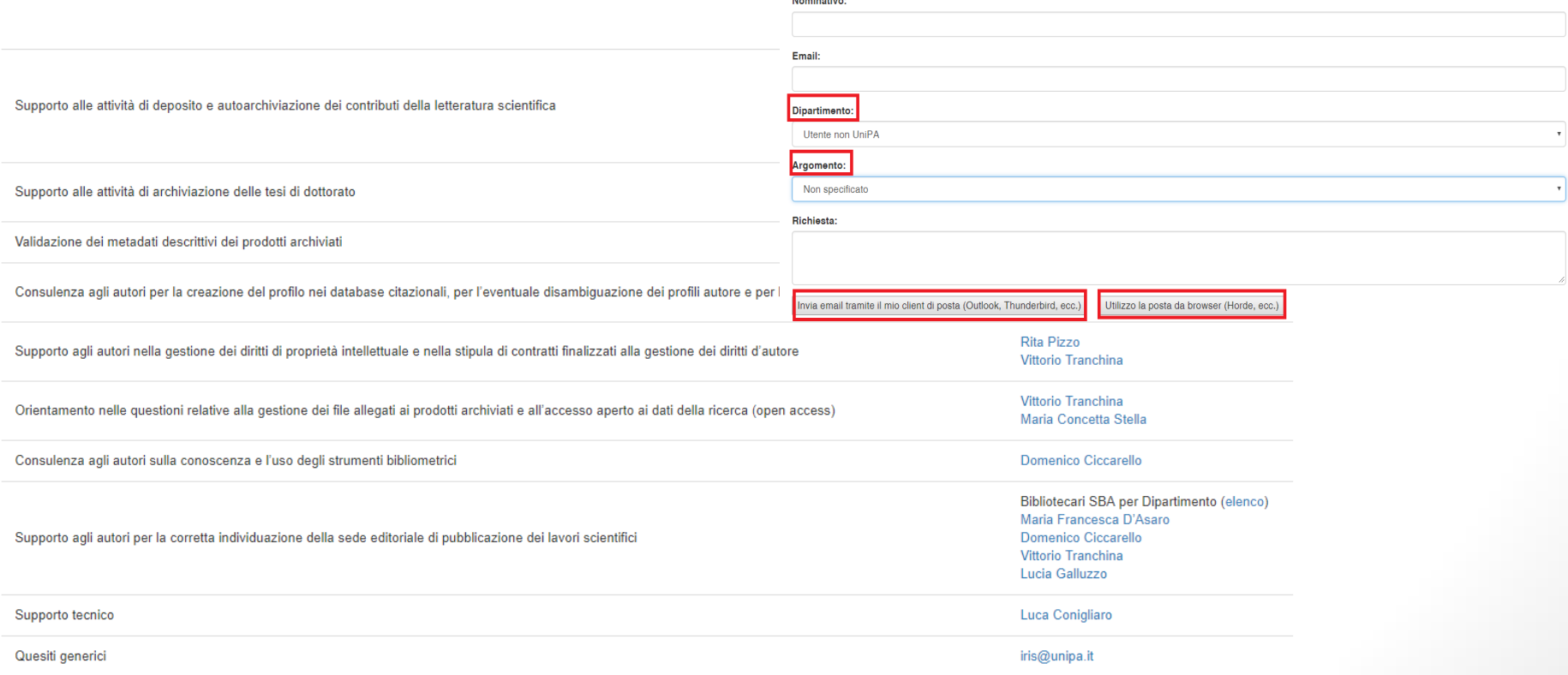

### Bibliotecari di riferimento Gruppo di Lavoro

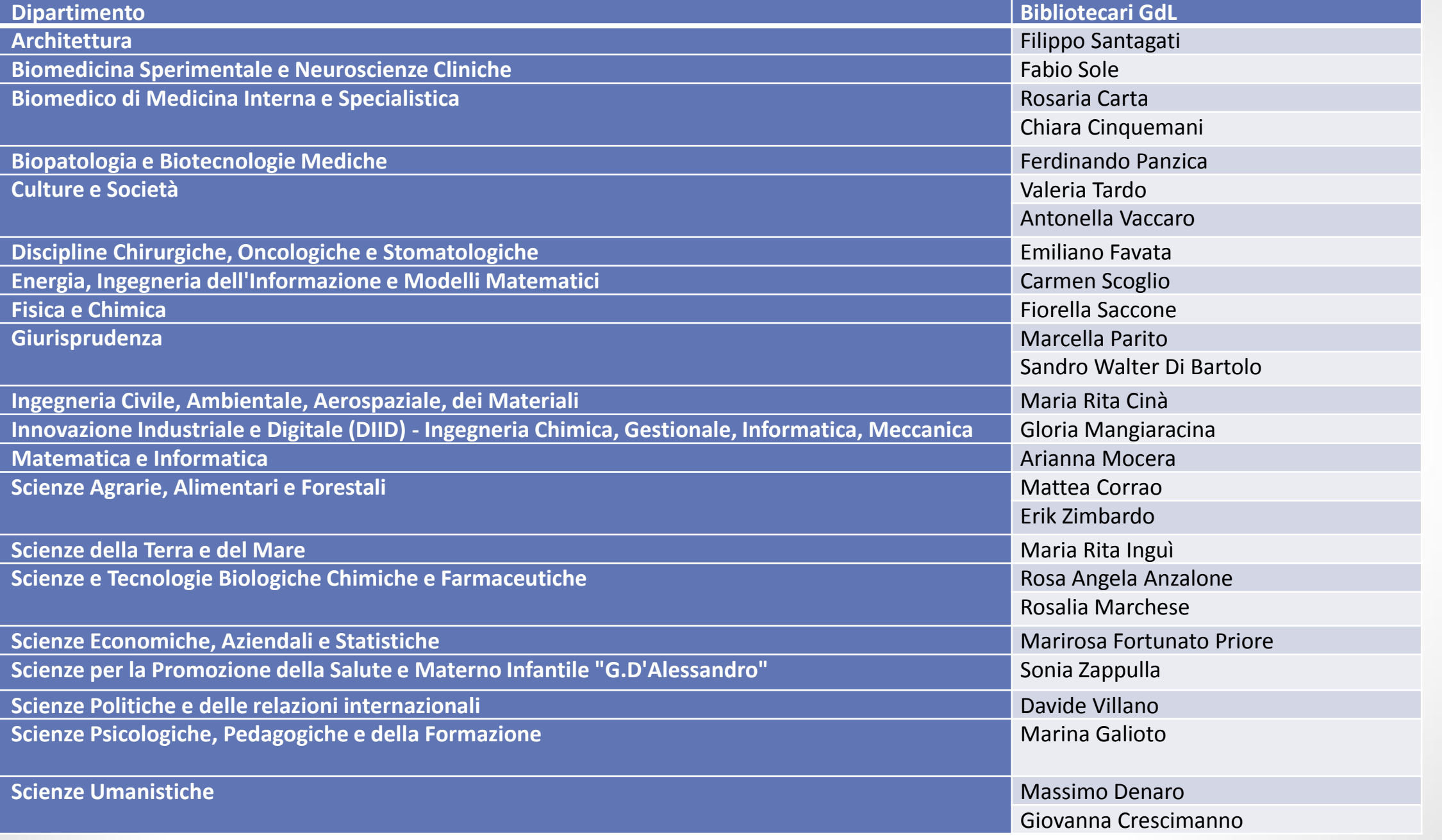

Settore servizi per la ricerca e diffusione della conoscenza Settore servizi per la ricerca e<br>diffusione della conoscenza<br>expressione della conoscenza

# Homepage di Iris Unipa: Login

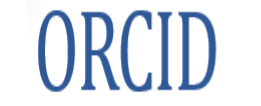

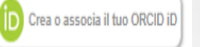

#### **IRIS UniPA Q** Login  $\alpha$ Aiuto Sfoglia -Cerca nel repository Archivio istituzionale della ricerca dell'Università degli Studi di Palermo **UNIVERSITA** ŕ۵, **DEGLI STUDI DI PALERMO** IRIS è il sistema di gestione integrata dei dati della ricerca (persone, pubblicazioni, progetti, attività) adottato dall'Università di Palermo, e ha lo scopo di raccogliere, conservare, documentare, e diffondere ad access relative alla produzione scientifica degli autori afferenti all'Ateneo.  $\frac{1}{2}$  G. in  $M_f + 102$ Archivio istituzionale della ricerca dell'Università degli Studi di Palermo / Home page **A** Italiano -

#### **Ricerca**

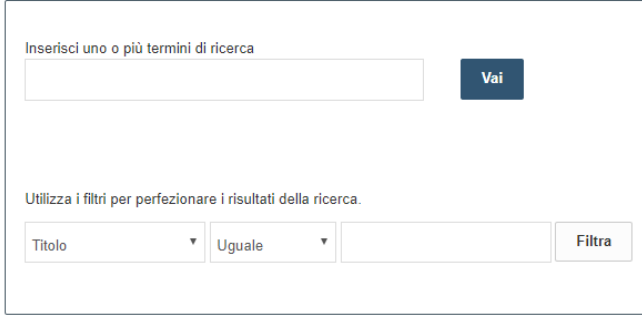

#### Informazioni

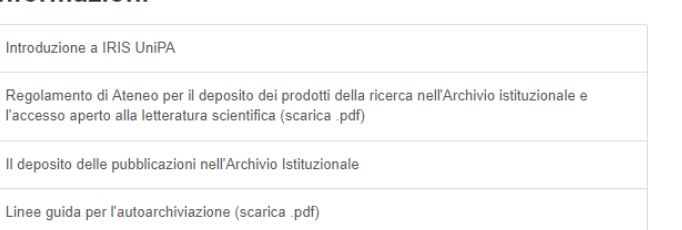

Linee guida deposito tesi di dottorato

Gestione dei file dei prodotti della ricerca nell'Archivio istituzionale

FAQ sull'Archivio Istituzionale IRIS UniPA (scarica .pdf)

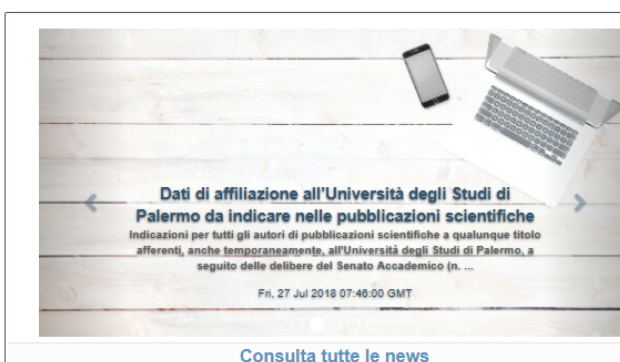

**News** 

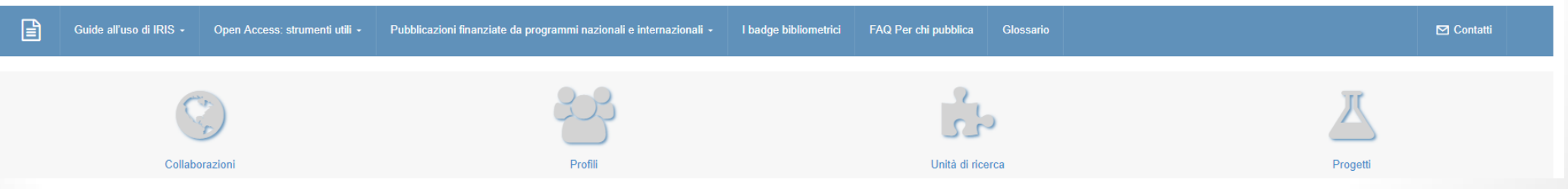

# Desktop Prodotti

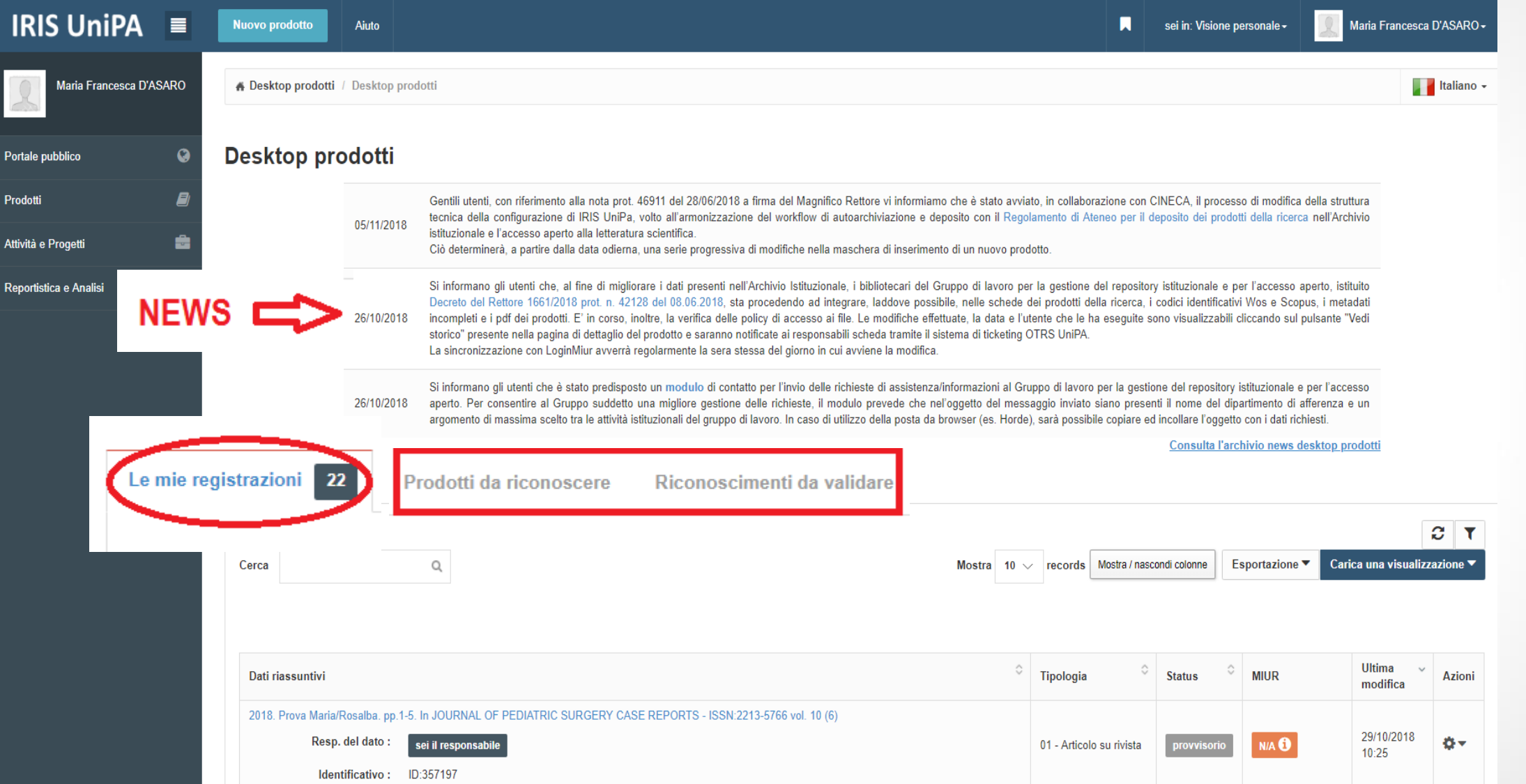

## Desktop Prodotti – Nuovo Prodotto

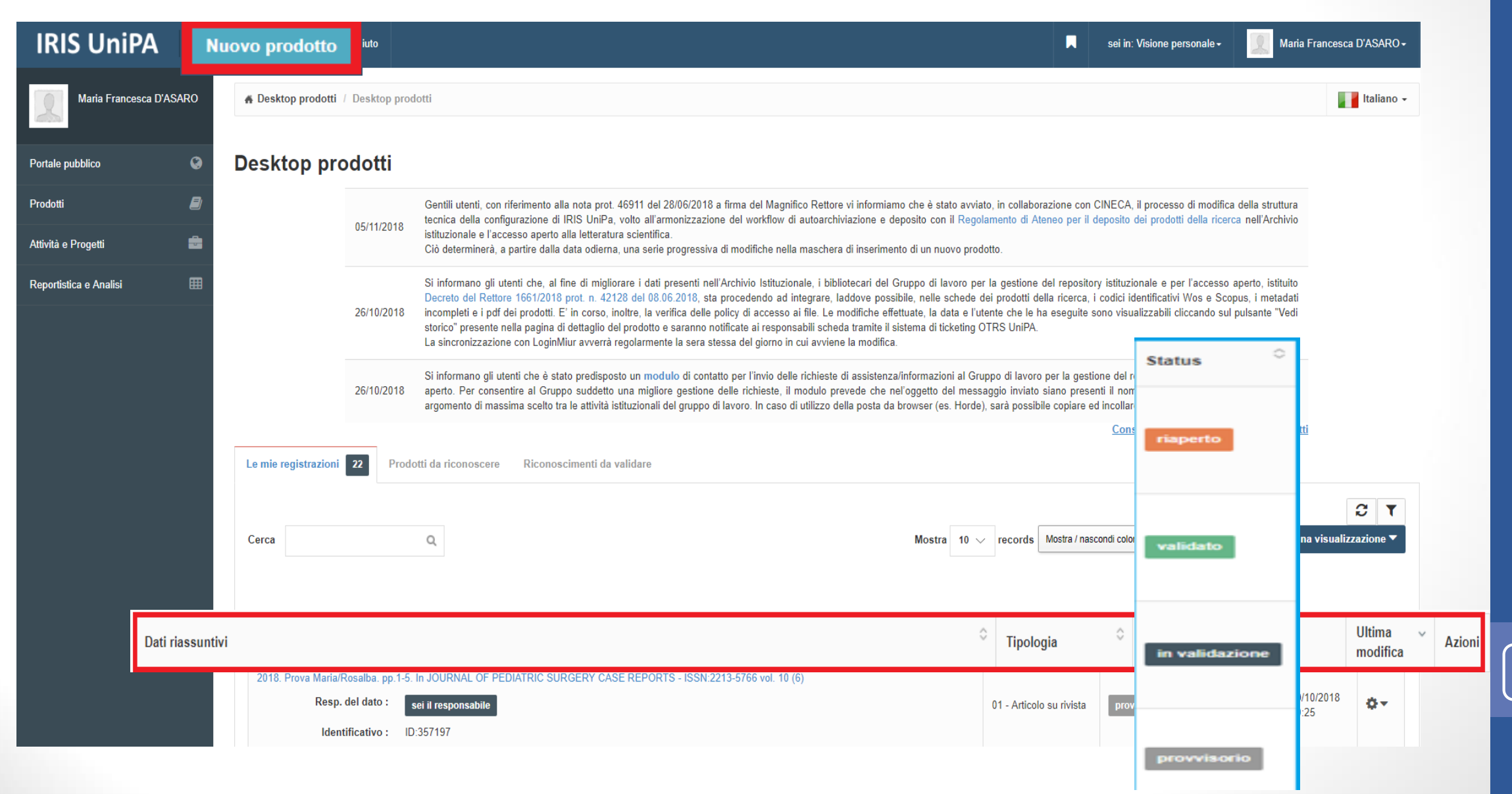

Settore servizi per la ricerca e diffusione della conoscenza

Settore servizi per la ricerca e

20

scientifica

conoscenza

della

diffusione

# Nuova registrazione: importazione da DB

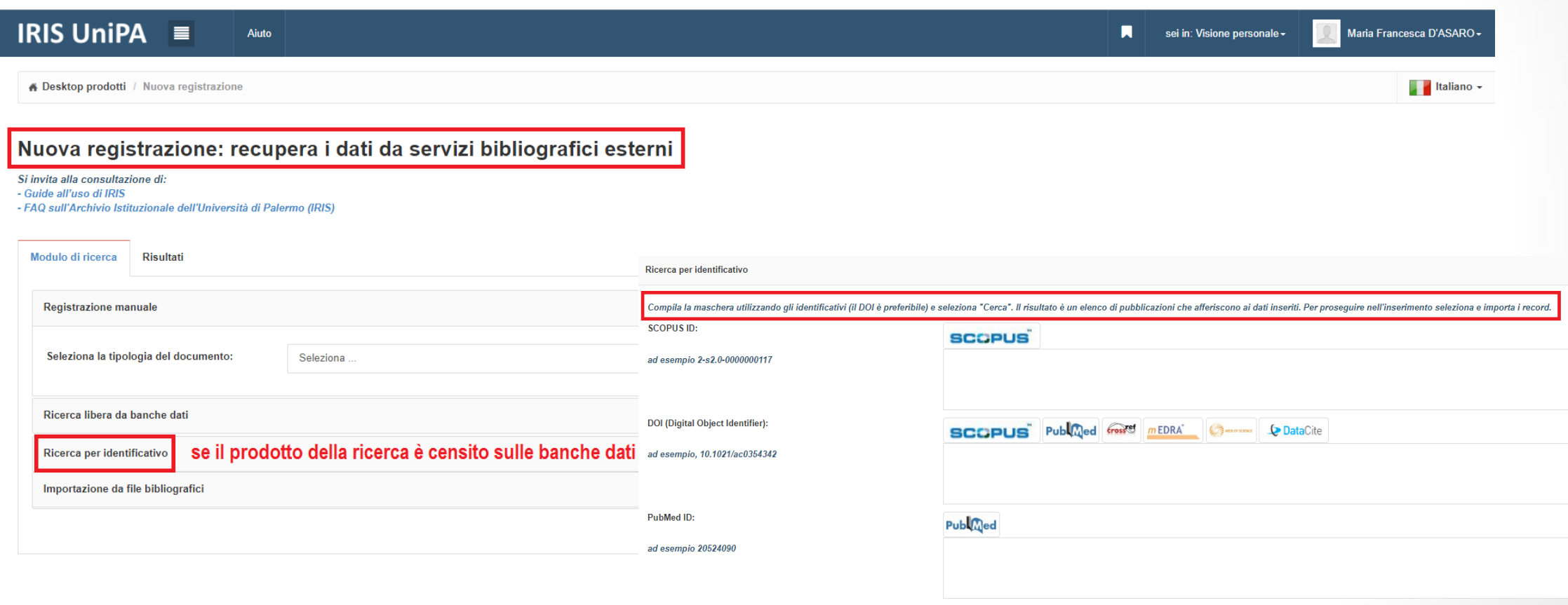

21

Settore servizi per la ricerca e diffusione della conoscenza

Settore servizi per la ricerca e<br>diffusione della conoscenza

scientifica

# Nuova registrazione: inserimento manuale

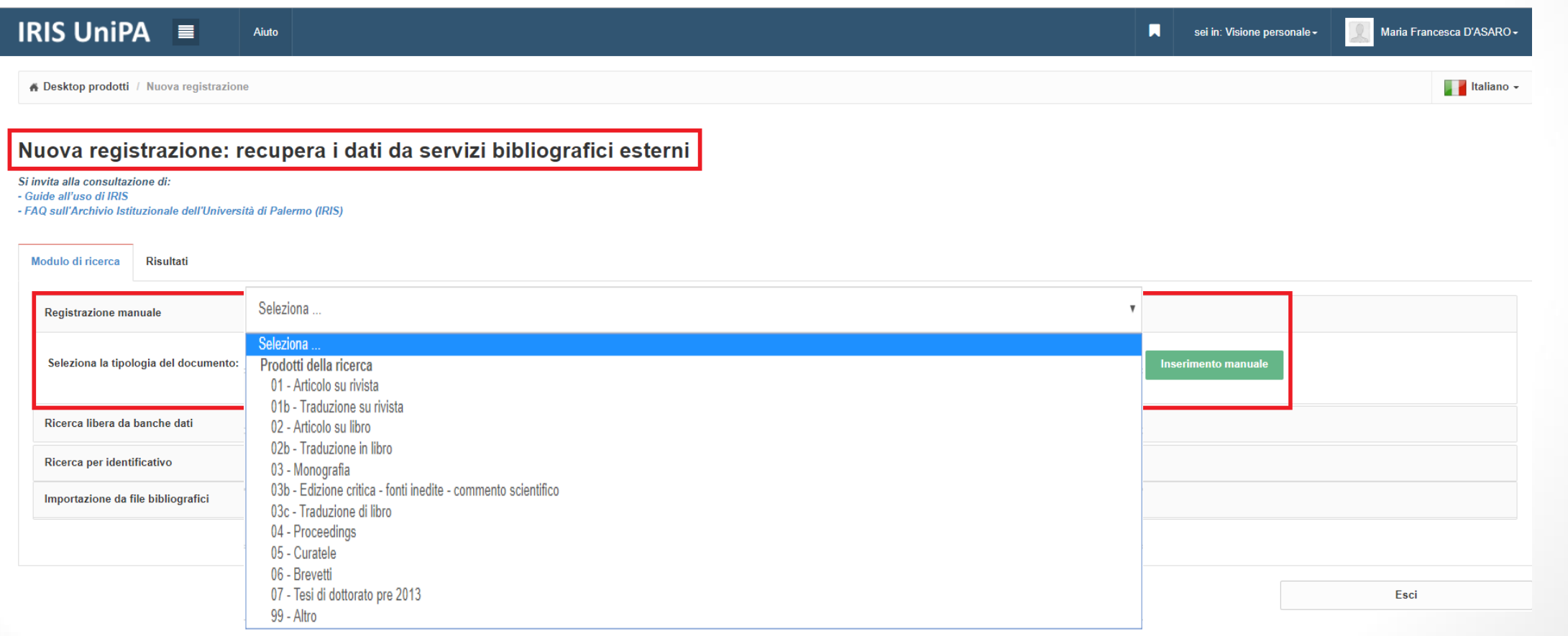

Settore servizi per la ricerca e diffusione della conoscenza Settore servizi per la ricerca e conoscenza scientifica diffusione della

# Gli step del workflow di autoarchiviazione

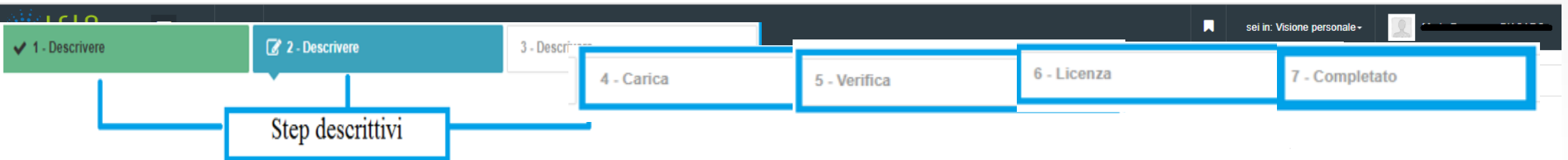

Il workflow di autoarchiviazione si compone di 6/7 intuitivi step successivi :

- i primi 2 o 3 sono **descrittivi** e legati alla compilazione dei **metadati del prodotto**. La numerosità delle pagine descrittive è legata alla tipologia scelta
- Step «**Carica**» è dedicato al caricamento del pdf
- Step «**Verifica**» presenta un riepilogo dei dati immessi, consentendo di effettuare modifiche aprendo direttamente il prodotto sul dato da modificare
- Step «**Licenza**» è prevista l'accettazione della licenza da parte dell'autore [http://www.unipa.it/amministrazione/areaqualita/settoreserviziperlaricerca/.content/documenti/IRIS\\_LicenzadiDeposit](http://www.unipa.it/amministrazione/areaqualita/settoreserviziperlaricerca/.content/documenti/IRIS_LicenzadiDeposito_201709.pdf) o\_201709.pdf (il testo necessita di alcuni aggiornamenti)
- Step «**Completato**» chiude il processo di autoarchiviazione attraverso il contestuale invio di una notifica al soggetto deputato alla validazione

**N.B. : il Workflow di autoarchiviazione è ad oggi (per motivi tecnici) disallineato rispetto alle prescrizioni indicate dal Regolamento di Ateneo. Pertanto alcuni processi descritti in precedenza non sono ancora operativi sul software che gestisce IRIS UniPa.**

24

## Step descrittivi – Indicazioni di massima per gli autori

In fase di autoarchiviazione di un prodotto della ricerca è necessario:

- Seguire sempre le istruzioni riportate in grigio posizionate immediatamente prima del campo specifico;
- Sapere che i campi contrassegnati con l'asterisco verde sono obbligatori;
- Procedere alla compilazione anche di campi non contrassegnati come obbligatori ma la cui completezza fornisce dei vantaggi, sia in termini di «**valutazione**» del prodotto scientifico, che in termini di «**esaustività della citazione bibliografica**», in particolare:
	- *Abstract in inglese:* la compilazione dell'abstract del prodotto anche in inglese favorisce la diffusione e la visibilità sul web.
	- *Settore Scientifico disciplinare del prodotto*
	- *DOI*
	- *URL alternativo*
	- *Numero di pagina iniziale e finale, Numero di fascicolo e volume*

### Il campo autori - Elaborazione stringa autori

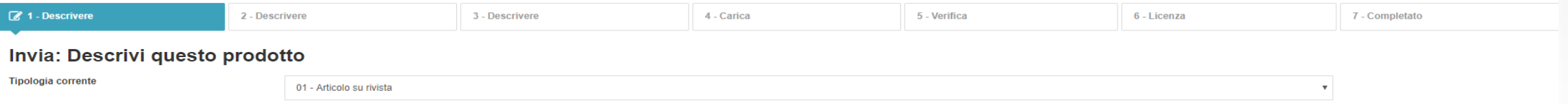

Si prega di compilare le informazioni richieste per l'iserimento sequente. Nella maggior parte dei browser, è possibile utilizzare il tasto Tab per spostare il cursore sulla casella o il tasto successivo, per evitare di do

Digitare o incollare nell'apposito box sottostante i nomi degli autori nel formato originale. Successivamente cliccare sul bottone "Elabora stringa autori". il sistema elaborerà la stringa digitata e presenterà gli autori: onstibile: disconoscere un autore interno (se di colore verde) disambiquare più autori (se di colore arapcione). Verrà inoltre calcolato automaticamente il numero degli autori e verrà presentata sotto a questo questo quest

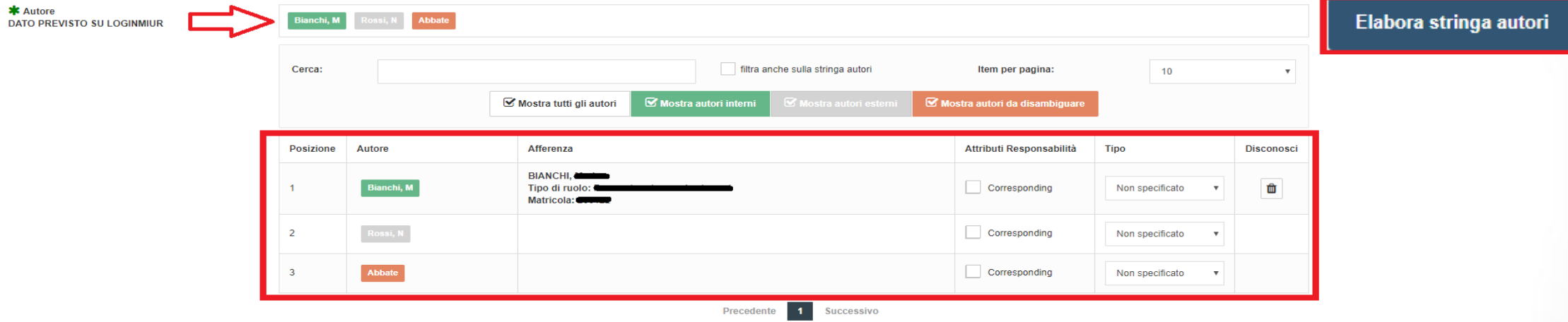

Il sistema elaborerà la stringa digitata e presenterà una **tabella riepilogativa** in cui verranno indicati i nomi degli autori. I nomi assumeranno colorazioni diverse e saranno:

- **in verde** se riconosciuti come interni all'ateneo;
- **in grigio chiaro** se esterni;
- **in arancione** se è necessario disambiguare il riconoscimento.

Per effettuare le disambiguazioni degli autori è necessario cliccare sul nome dell'autore su cui si dovrà intervenire.

Le colorazioni associate agli stati degli autori vengono riproposte anche nella stringa autori

### Metadati descrittivi (es. tipologia Articolo su rivista) 1° Step

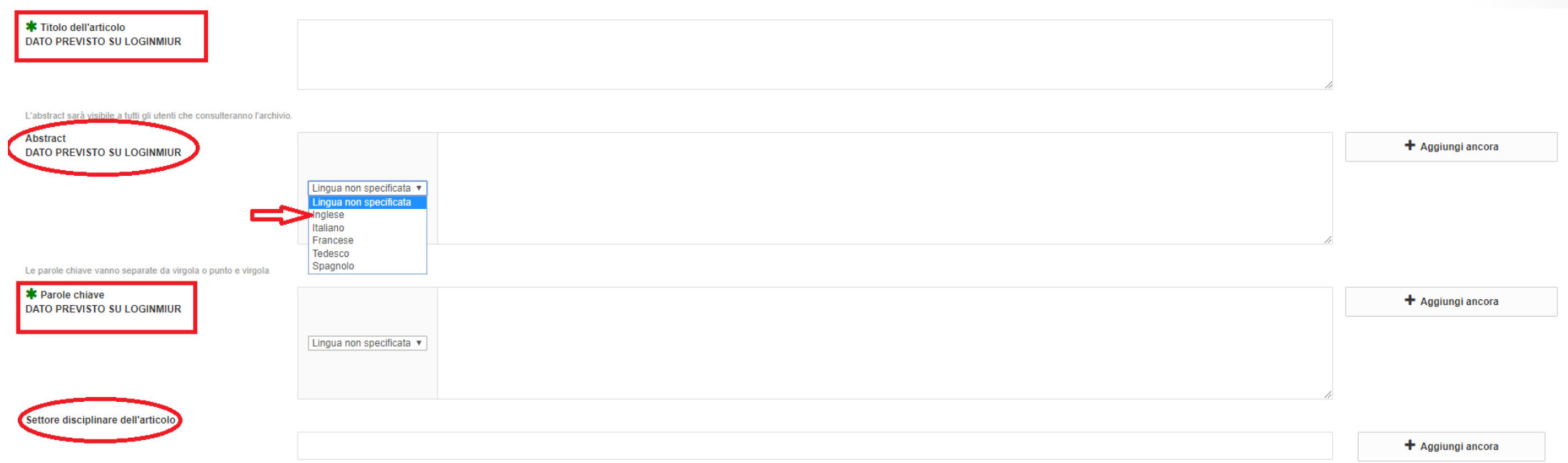

**Titolo del prodotto**: deve essere inserito il titolo del prodotto. Il titolo non deve essere racchiuso tra virgolette né terminare con punti.

**Abstract**: la compilazione non è obbligatoria, tuttavia è vivamente **consigliato** l'inserimento in lingua **inglese** (ciò favorisce un migliore impatto sul web)**.**

**Parole chiave:** campo in questo momento a compilazione libera.

**Settore scientifico disciplinare: ATTENZIONE si tratta del SSD del prodotto.** La compilazione non è **consigliata** (è stato un campo rilevante per l'ultima VQR). Compilando le prime lettere si apre un menù a tendina.

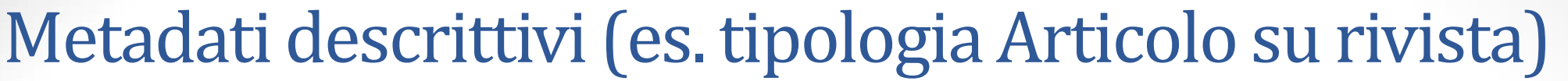

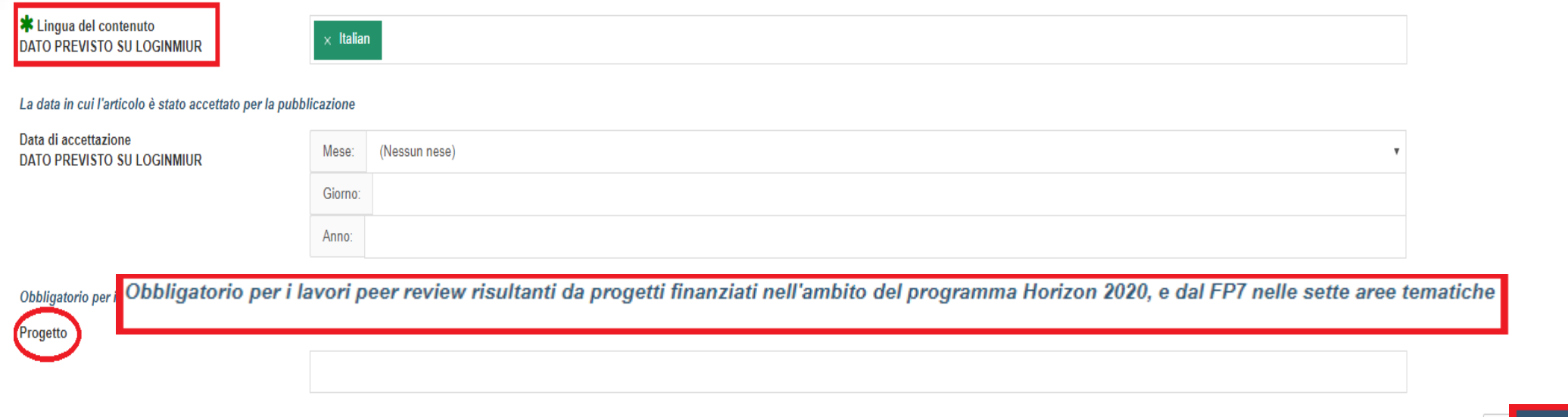

**Lingua del contenuto:** si seleziona dal menù a tendina la lingua del contributo. E' possibile selezionare più lingue.

**Data di accettazione:** in questo campo va inserita la data di «accettazione» per la pubblicazione di un contributo.

**Progetto:** è un campo obbligatorio quando il lavoro che viene archiviato è frutto di progetti finanziati da programmi europei che sostengono l' Open Access. Nel caso in cui il progetto sia stato caricato correttamente nell'apposito modulo di Iris (AP) digitando le prime parole del titolo questo verrà evidenziato dal menù a tendina.

Successivo

### Metadati descrittivi (es. tipologia Articolo su rivista) 2° Step

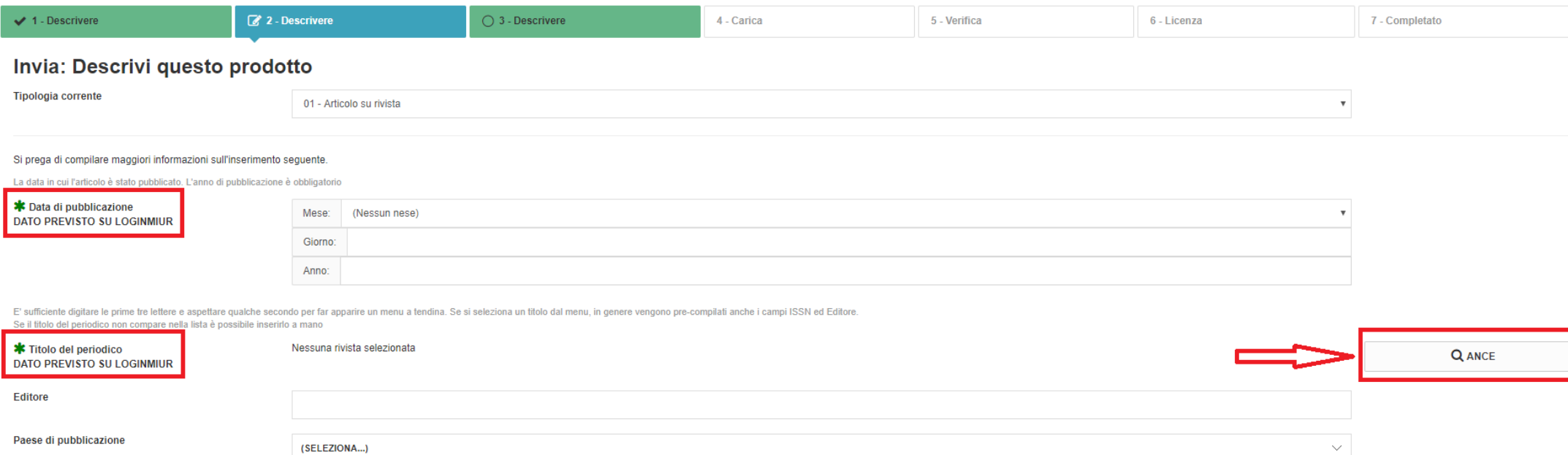

**Data di pubblicazione**: è un campo obbligatorio e indica la data in cui il contributo è stato pubblicato *(First on.line – ahead of print)*.

**Titolo del periodico:** Per inserire gli estremi della rivista su cui è pubblicato un articolo, ovvero quelli della collana o serie di cui fa parte una monografia l'utente deve cliccare sul tasto ANCE e ricercare la rivista o la serie di suo interesse. Il sistema effettua una ricerca su un database ministeriale, gestito da Cineca, dove vengono censite a livello nazionale le riviste e le serie.

# Catalogo Ance

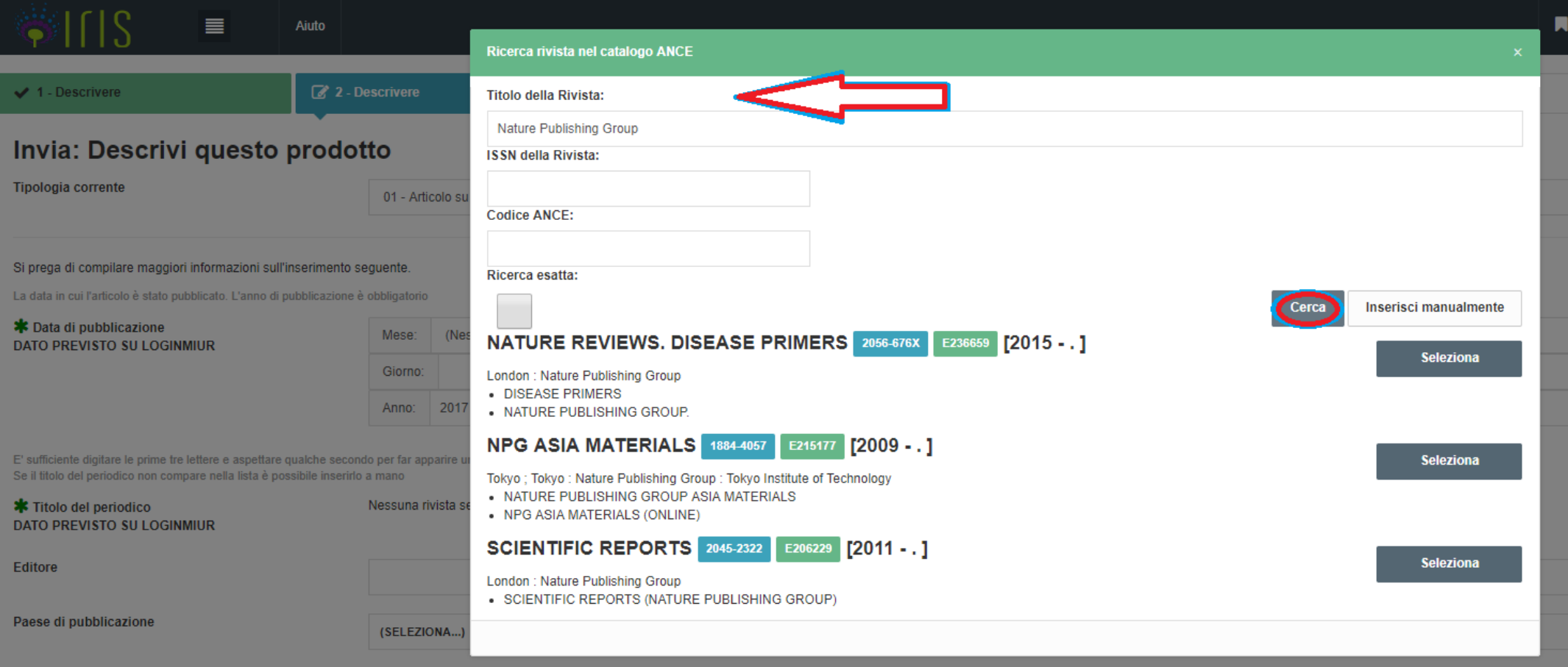

La ricerca si può effettuare per **titolo**, per **ISSN** o per **codice ANCE**. E' possibile effettuare una "Ricerca esatta" che tiene in considerazione tutti i termini inseriti, diversamente il sistema aggiunge automaticamente un asterisco all'inizio e alla fine, in modo da ritrovare tutti i titoli che contengono il termine digitato.

Nel caso in cui il titolo della rivista o della serie **non sia presente nel catalogo ANCE**, **l'autore può richiederne l'inserimento**. In questo caso l'inserimento del nuovo prodotto rimarrà in modalità "bozza" finché Cineca non procederà al riconoscimento della rivista ed all'invio dei codici della rivista in questione.

## Metadati descrittivi (es. tipologia Articolo su rivista)

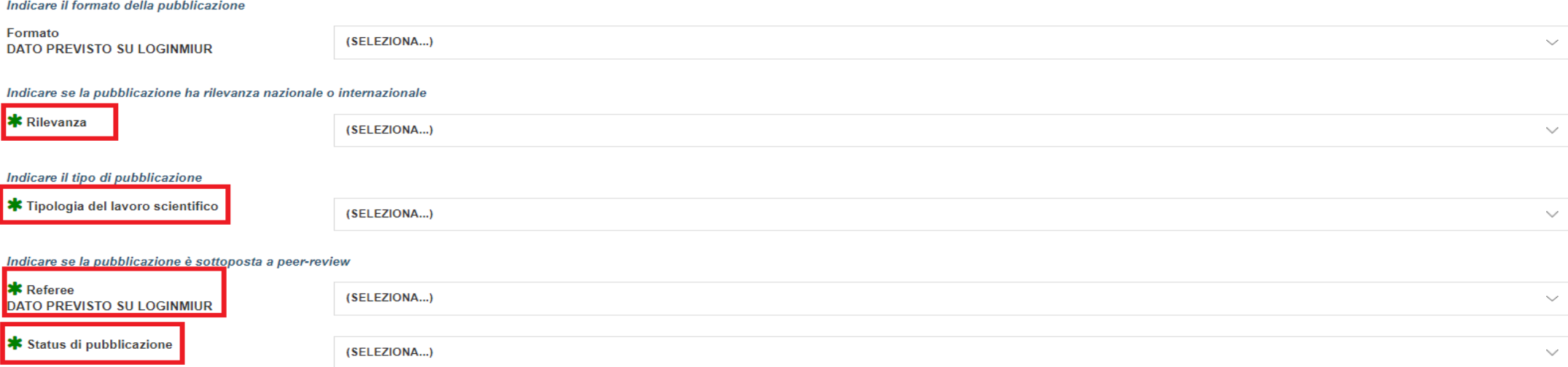

**Formato**: cliccando si apre un menù a tendina dal quale si può selezionare il formato del prodotto scientifico (a stampa, online, CD- ROM)

**Rilevanza:** è un campo obbligatorio, cliccando si apre un menù a tendina nel quale indicare se il prodotto ha rilevanza nazionale o internazionale. FAQ dedicata.

**Tipologia del lavoro scientifico**: è un metadato presente e obbligatorio solo in alcune tipologie di prodotto e serve a indicare la sottotipologie (nel caso della tipologia Articolo su rivista sono presenti: abstract, articolo, nota o sentenza, scheda bibliografica e recensione).

**Referee**: indica la tipologia di referaggio a cui è stato sottoposto il prodotto (di tipo non specificato, esperti anonimi, esperti non anonimi, comitato scientifico).

**Status di pubblicazione**: indica lo stato del «ciclo di vita» di un prodotto scientifico. Nello specifico qui si indica se un prodotto è stato pubblicato, se è in stampa o sottoposto a rivista. Sarebbe buona norma, nel caso un prodotto già archiviato cambiasse «status», rientrare nel prodotto e procedere ai necessari cambiamenti.

# Metadati descrittivi (es. tipologia Articolo su rivista)

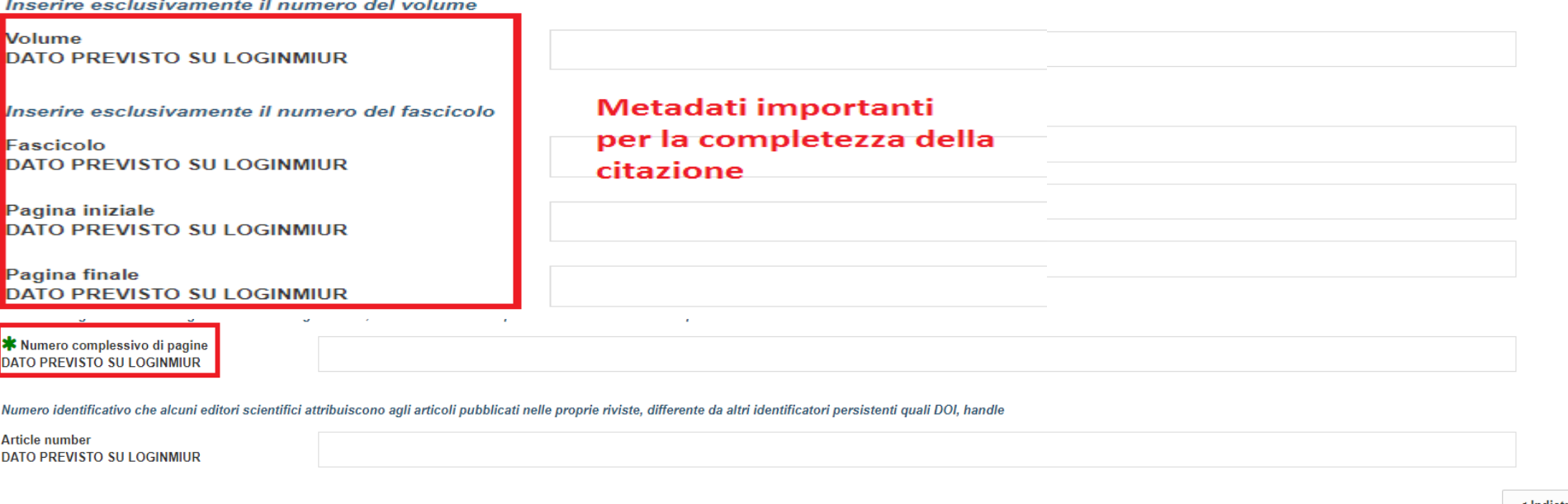

**Volume/Fascicolo:** indicare il numero di volume e di fascicolo in cui è pubblicato il prodotto, senza segni speciali (parentesi o altro).

**Pagina iniziale/Pagina finale:** inserire la pagina iniziale e la pagina finale del contributo

**Numero complessivo di pagine:** compilati i primi due metadati si autogenera il numero complessivo di pagine.

**IMPORTANTE: la compilazione di questi metadati garantisce la visualizzazione della citazione in forma corretta.**

**Article number**: Si tratta di un numero identificativo che alcuni editori scientifici attribuiscono agli articoli pubblicati nelle proprie riviste. E' rintracciabile anche in WOS e Scopus.

**Successivo:** 

# Metadati descrittivi (es. tipologia Articolo su rivista)

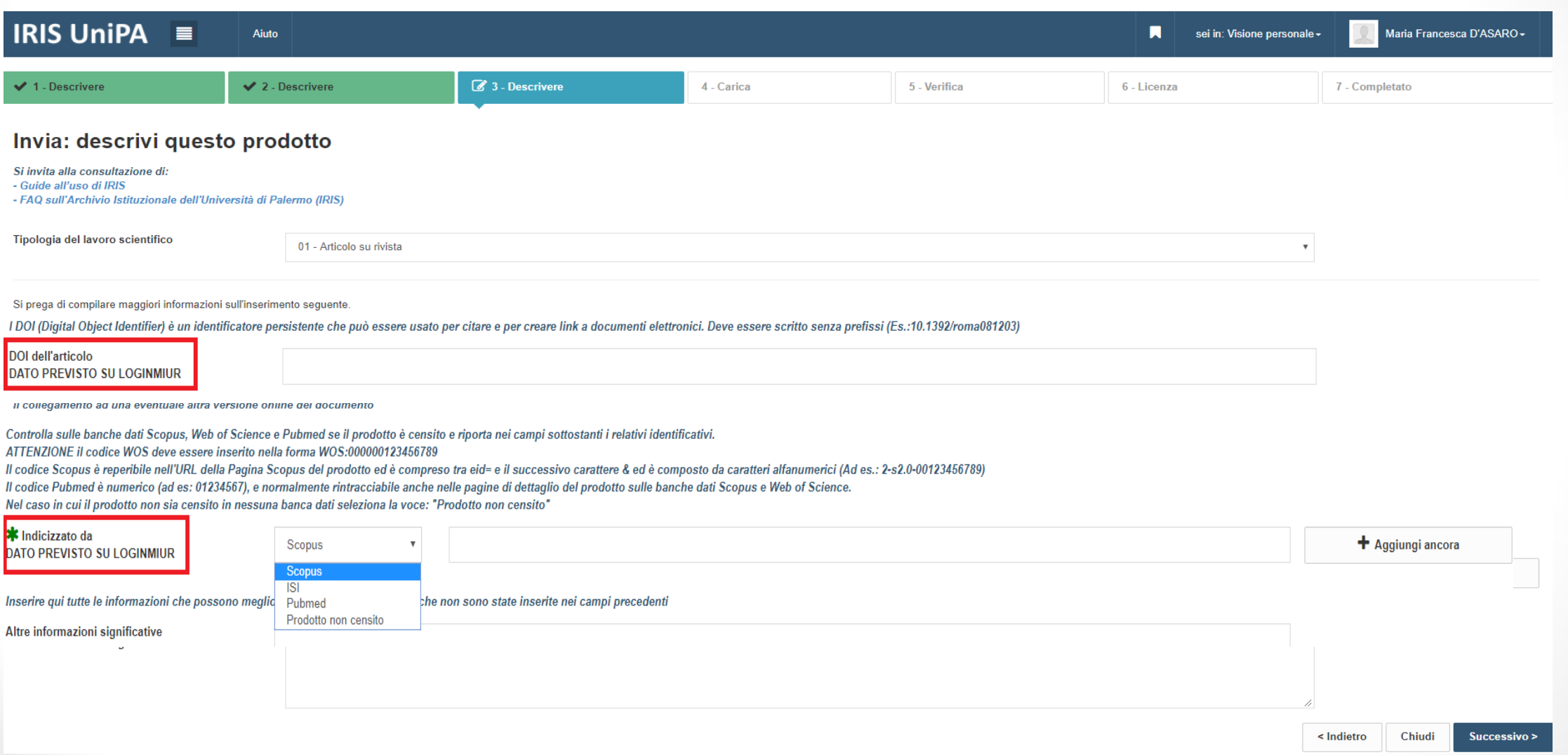

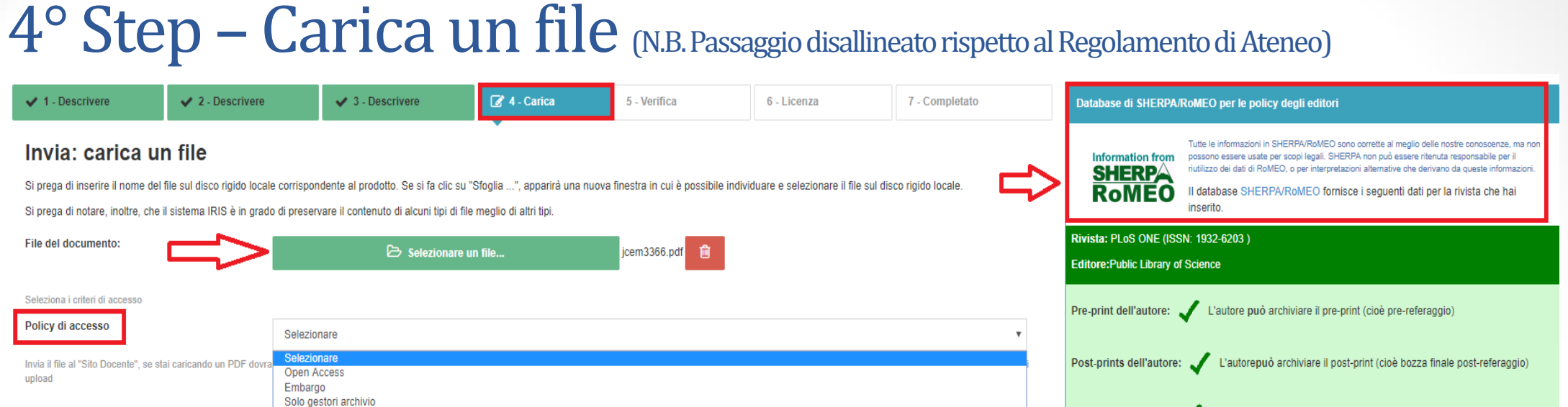

**File del documento**: il caricamento del file che sarà legato ai metadati della descrizione bibliografica effettuata avviene in modo totalmente intuitivo. E' possibile caricare più formati di file e più file per lo stesso prodotto. **Il trasferimento a LoginMiur è consentito solo per pdf di dimensioni non superiori ai 10 MB**.

Iris è integrato con **Sherpa [Romeo](http://www.sherpa.ac.uk/romeo/index.php)**, a questo punto del processo viene mostrata sulla destra dello schermo una scheda con le indicazioni dell'editore in merito alle politiche di autoarchiviazione previste. Si tratta di informazioni di massima che dovrebbero aiutare l'autore ad effettuare la corretta selezione della policy di accesso. Può essere utile la consultazione anche della banca dati degli editori [OA@unito.it](mailto:OA@unito.it).

**Policy di accesso**: la scelta operata in questo menù è **ad oggi** operata dall'autore e determina l'accesso pubblico al pdf. Le possibili opzioni per l'accesso al file caricato sono Open Access, Embargo (si apre un secondo menù nel quale è selezionabile una data di fine embargo) e Solo gestori archivio (cioè accessibile solo per i gestori di Iris Unipa). La scelta deve essere effettuata sulla base degli accordi editoriali siglati.

**N.B.**: La selezione della policy sarà presto sostituita dall'adesione al Regolamento ed al caricamento delle clausole editoriali sottoscritte dall'autore. Sulla base di queste il bibliotecario opererà la selezione.

## 4° Step – Carica un file

Invia il file al "Sito Docente", se stai caricando un PDF dovrai selezionare Sì o No. Attenzione: il Sito Docente accetta solo file PDF di dimensione inferiore a 10 Mh, ner file di dimensione superiore è quindi necessario indican unload

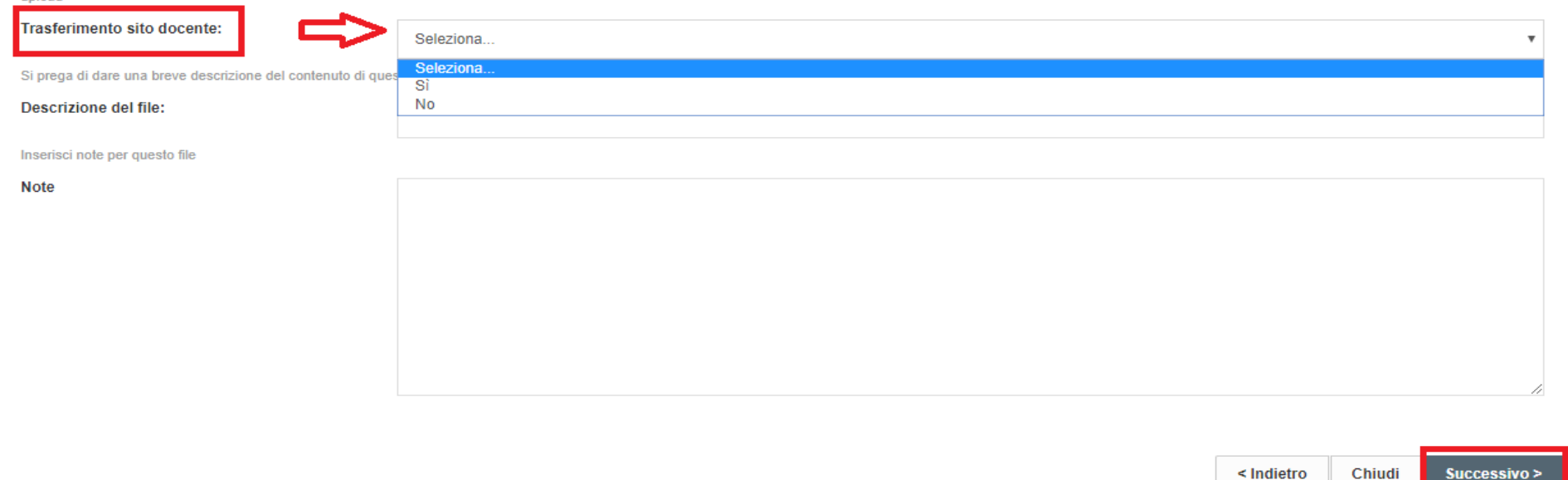

**Trasferimento sito docente**: Il trasferimento del file a LoginMiur è determinata dalla scelta operata in questo menù. Perché questo si attivi è necessario che il file sia PDF e di dimensioni non superiori a 10 MB. Molte procedure concorsuali e valutative sono gestite dagli autori attraverso il loro sito docente LoginMiur, con cui Iris è sincronizzato. La sincronizzazione avviene sia per i metadati descrittivi che per il pdf. Il passaggio a LoginMiur avviene dopo la validazione durante le ore notturne.

**N.B. Descrizione del file:** A breve sarà possibile selezionare la tipologia di file autoarchiviato tra versione editoriale, preprint o post-print. Sarà anche possibile caricare il contratto sottoscritto con l'Editore i cui termini saranno obbligatoriamente da inserire in un apposito box. Ciò consentirà ai bibliotecari del Gruppo di lavoro di selezionare la policy di accesso al file più corretta.

## 5° Step – Verifica

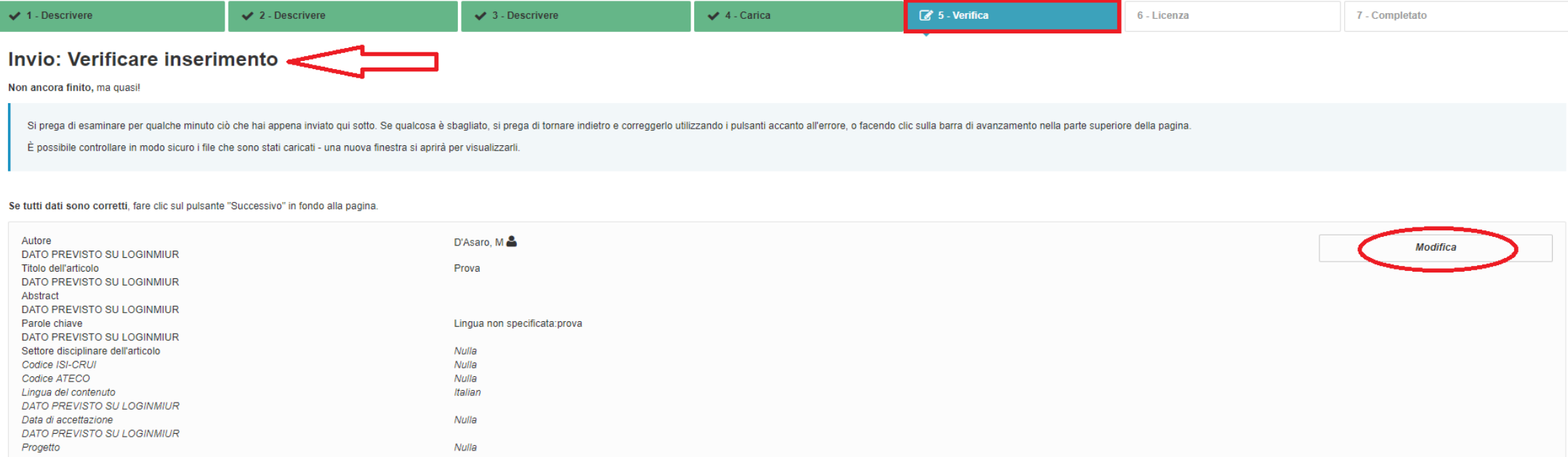

E' un passaggio che consente di controllare i metadati inseriti.

Cliccando su «**Modifica**» si entra direttamente sulle parti descrittive dove è contenuto l'elemento da modificare.

### 6° Step – Licenza

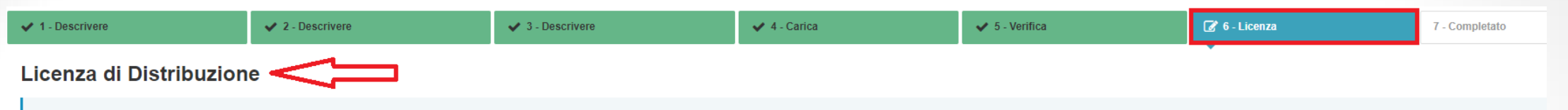

al fine di rintonniti e distribuire il vostro prodotto in tutto il mondo tramite IRIS, è peressaria l'accettazione dei sequenti termini. Si prens di premontere un momento per leggere in termini di quest licenza e cliccare di accettare i sequenti termini

La non concessione della licenza non eliminerà il vostro inserimento. Il prodotto rimarrà nel desktop prodotti. Una volta risolte le eventuali perplessità sarà possibile sia rimuovere il prodotto dal sistema sia accettare

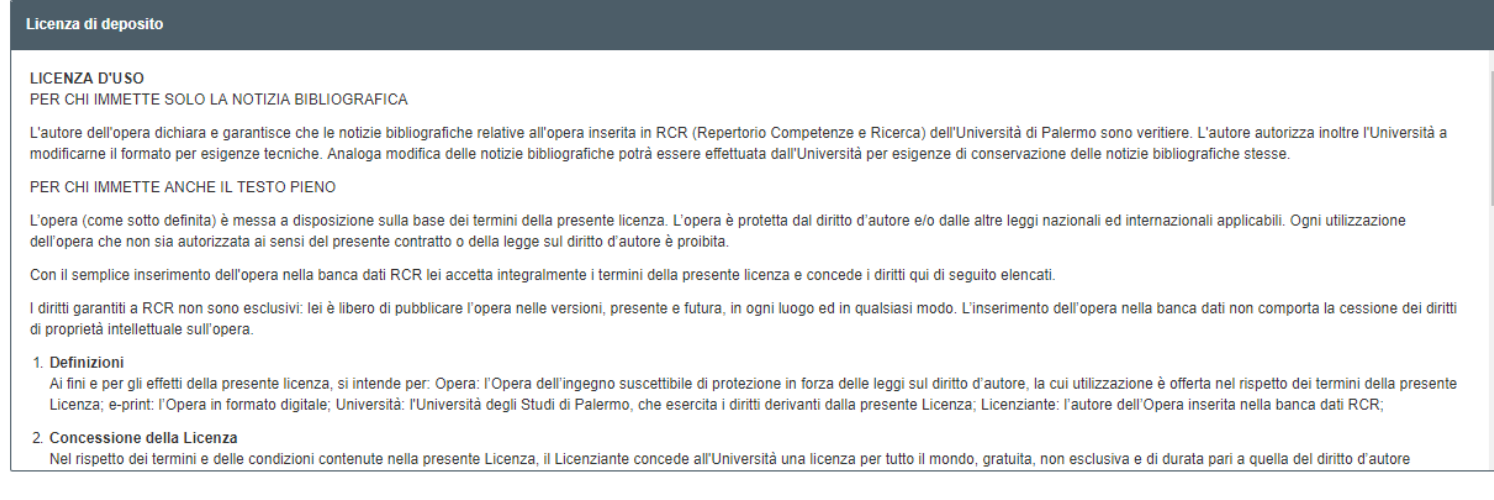

Non concedo la licenza

Il processo di autoarchiviazione si conclude con la lettura e la «sottoscrizione della licenza di deposito». Cliccando infatti sul tasto «**Concludi**» la procedura viene completata, il prodotto passa allo stato «**in validazione**» e viene generata una email al Direttore del Dipartimento che procederà alla fase di validazione. Già in questa fase al prodotto viene assegnato un handle, cioè un identificativo unico e persistente (ad es. 10447/XXXXXX dove il prefisso indica l'Università di Palermo). Nel caso in cui l'autore clicca su «**Non concedo la licenza**» il prodotto rimane nel proprio desktop prodotti in versione «**bozza**».

37

### Workflow di Validazione di un prodotto della ricerca

Cliccando sul tasto «Concludi» il workflow di autoarchiviazione viene completato. L'inserimento del prodotto nell'Archivio Istituzionale pubblico avviene solo dopo il processo di «**validazione**» da parte del Direttore di Dipartimento o suo delegato.

La **validazione** è un momento FONDAMENTALE per la gestione della qualità dei dati immessi in archivio. In questa fase si eseguono una serie di **controlli** sulla congruità dei dati bibliografici inseriti rispetto al prodotto archiviato sia sul piano della metadatazione che sulla policy di accesso al file.

In questa fase il Direttore ha la facoltà di «**respingere**» il nuovo inserimento, motivando la scelta attraverso una email.

Il Worflow di validazione è in fase di implementazione ed adeguamento a ciò che è prescritto nel Regolamento…pertanto mostriamo una sintesi dei processi che speriamo presto possano essere attivi

[\(https://www.unipa.it/amministrazione/areaqualita/settoreserviziperlaricerca/.content](https://www.unipa.it/amministrazione/areaqualita/settoreserviziperlaricerca/.content/documenti/Locandina_IRIS_UniPa_Archivio-istituzionale_22.pdf) /documenti/Locandina\_IRIS\_UniPa\_Archivio-istituzionale\_22.pdf)